# How to launch Ziplet

## Prepare before class

- Create your class
- ✓ Have 2-3 questions live
- ✓ Note your unique 6-digit class code

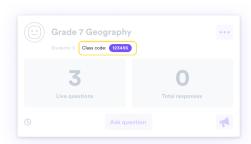

## Introduce Ziplet in class

Here are some lines that may be helpful:

### Ziplet will support your learning

"Your responses will help me to help you. Ziplet will allow me to focus my teaching in the areas you require most support."

### Ziplet lets you shape your learning environment

"Your responses will help me to understand how you best learn, and what activities you find most engaging."

### Ziplet lets me reflect as a teacher

"Your responses will help me to be a better teacher. Like you, I need understand to be my best."

\*Allow 5-10 minutes for your students to on-board

# 3 Ask your students to sign-up now and share your class code

- Present or display the student postcard
- Ask your students to sign-up and join your class, sharing your unique code
- Ask for student responses now

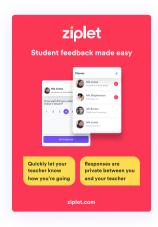

**ziplet** Tips on how to get the most from Ziplet can be found here: <u>ziplet.com/blog</u>

# Prepare for launching Ziplet

### Teacher sign-up

- a. Head to ziplet.com
- b. Click Log in (top right)
- c. Click Continue with Microsoft
- d. Choose your Institution email addressOR

Enter your Institution email and password (if requested)

### 2 Create a class

- a. Click Create class (top right)
- b. Name your class. Then click Next
- c. Connect your class to relevant segments. Then click Next
- d. Click Create class to confirm

### 3 Ask a question

- a. Click the Classes (in the top navigation) to make sure you're on your home page
- b. Click Ask question in the class you'd like to add a question
- Type a question or select a template question from the list. Then click Next
  \*you can edit the text of a template question
- d. Select the response type appropriate for your question
- e. Confirm your question. Then click Schedule or Ask now